## Come associare un Bambino ad un Prodotto

**Descrizione** 

Dopo aver impostato le caratteristiche del [prodotto](https://documentazione.easy.school/documentazione/che-cosa-e-un-prodotto/) verrete inviati sul tab "Bambini".

Nella parte superiore è presente il riepilogo dei bambini già associati al prodotto che state editando " Bambini Associati ".

Dalla parte inferiore invece potete aggiungerne di nuovi.

Potete cercare direttamente il bambino inserendo il nome nel box di ricerca oppure partendo dalla sezione. Cliccando su una sezione verranno visualizzate tute le schede dei bambini.

E' possibile impostare da questa schermata a chi intestare il documento e a chi inviarlo, questi ultimi sono parametri validi solo per la fatturazione automatica e l'invio del documento avviene solo per Fatture, Ricevute e Pro-Forma. Se si seleziona Bozze il documento verrà creato nella cartella Bozze e non verrà inviato nemmeno nel caso in cui ci sia presente un familiare all'interno del campo "Da inviare a".

Per aggiungere il bambino cliccate sul quadrato alla sinistra del nome, il bambino verrà spostato nella parte alta ed apparirà un "flag" (segno di spunta) bianco su sfondo celeste.

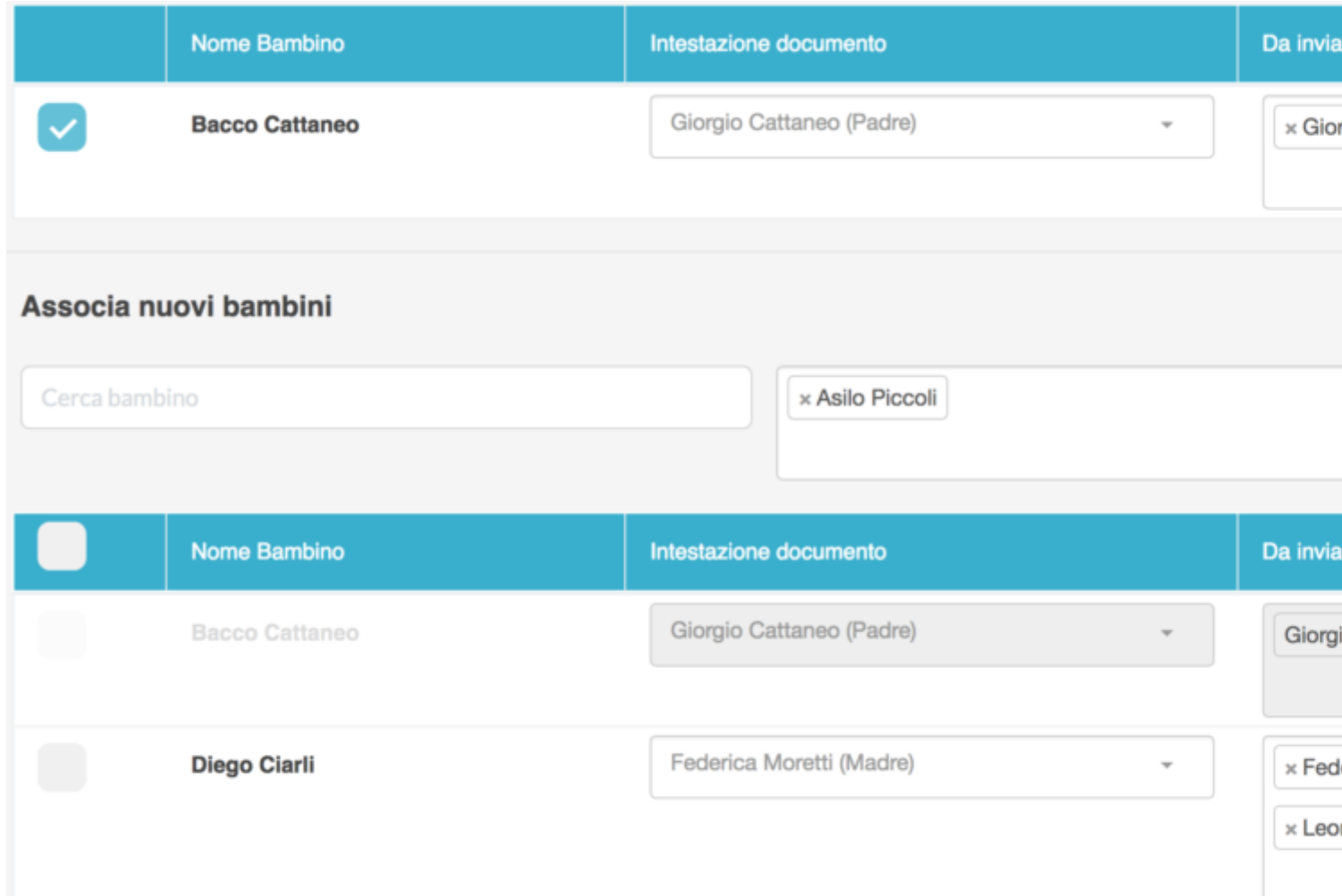

Se non si seleziona nessun familiare in "Intestazione documento" il documento sarà intestato al bambino.

Se non si seleziona nessun familiare in "Da inviare a" il documento non sarà inviato a nessuno (nemmeno all'intestatario in caso di familiare), potete usare questa opzione se preferite consegnare i documenti a mano.

E' possibile selezionare anche più di un destinatario del documento, o destinatari diversi dall'intestatario.

Potete in pratica coprire tutte le casistiche, fatturo al padre ed invio alla mamma, fatturo al bambino ed invio ad entrambi i genitori e così via.

Ricordatevi di Salvare prima di uscire dalla schermata tramite il tasto verde "Salva".